# HDMI タイトルクリエイター

# **TC-100**

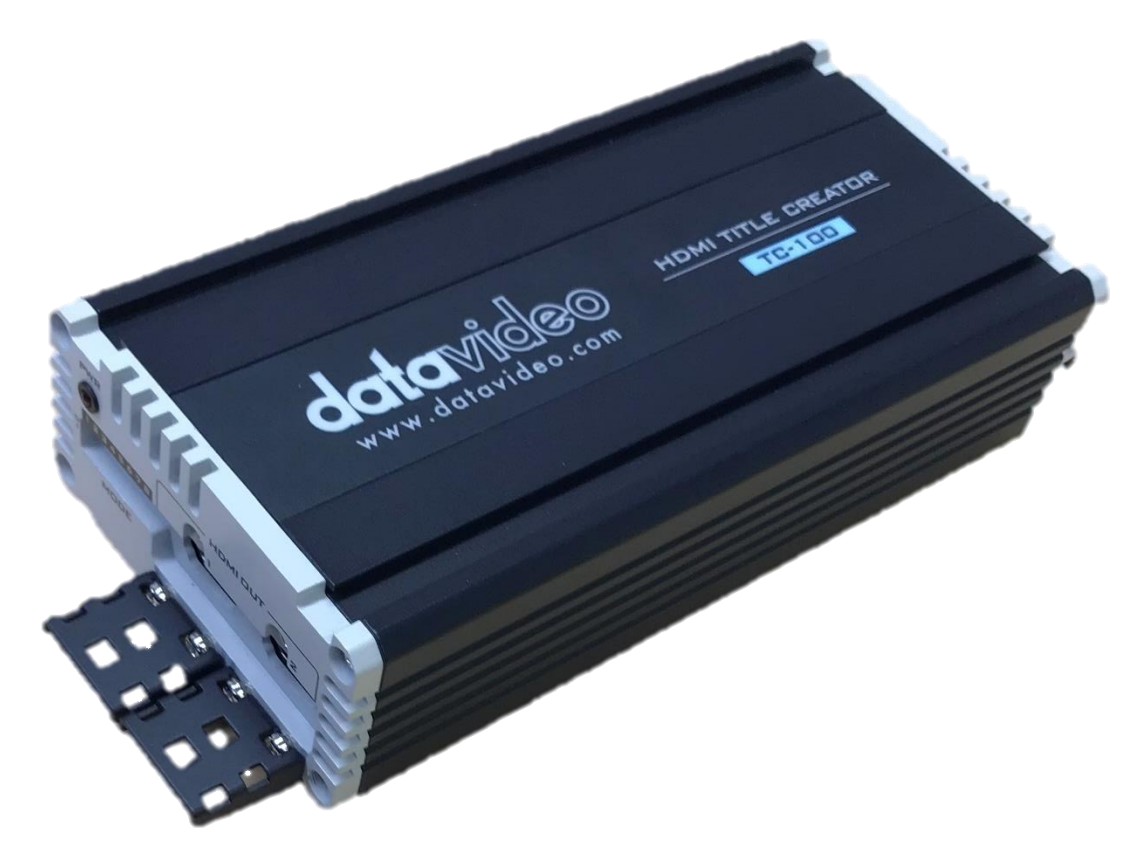

取扱説明書

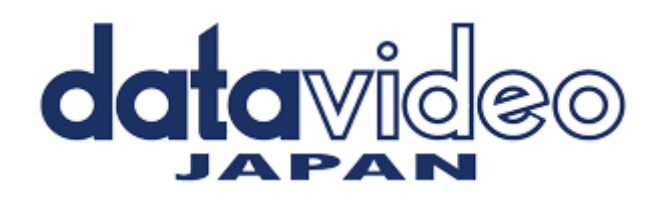

# 目次

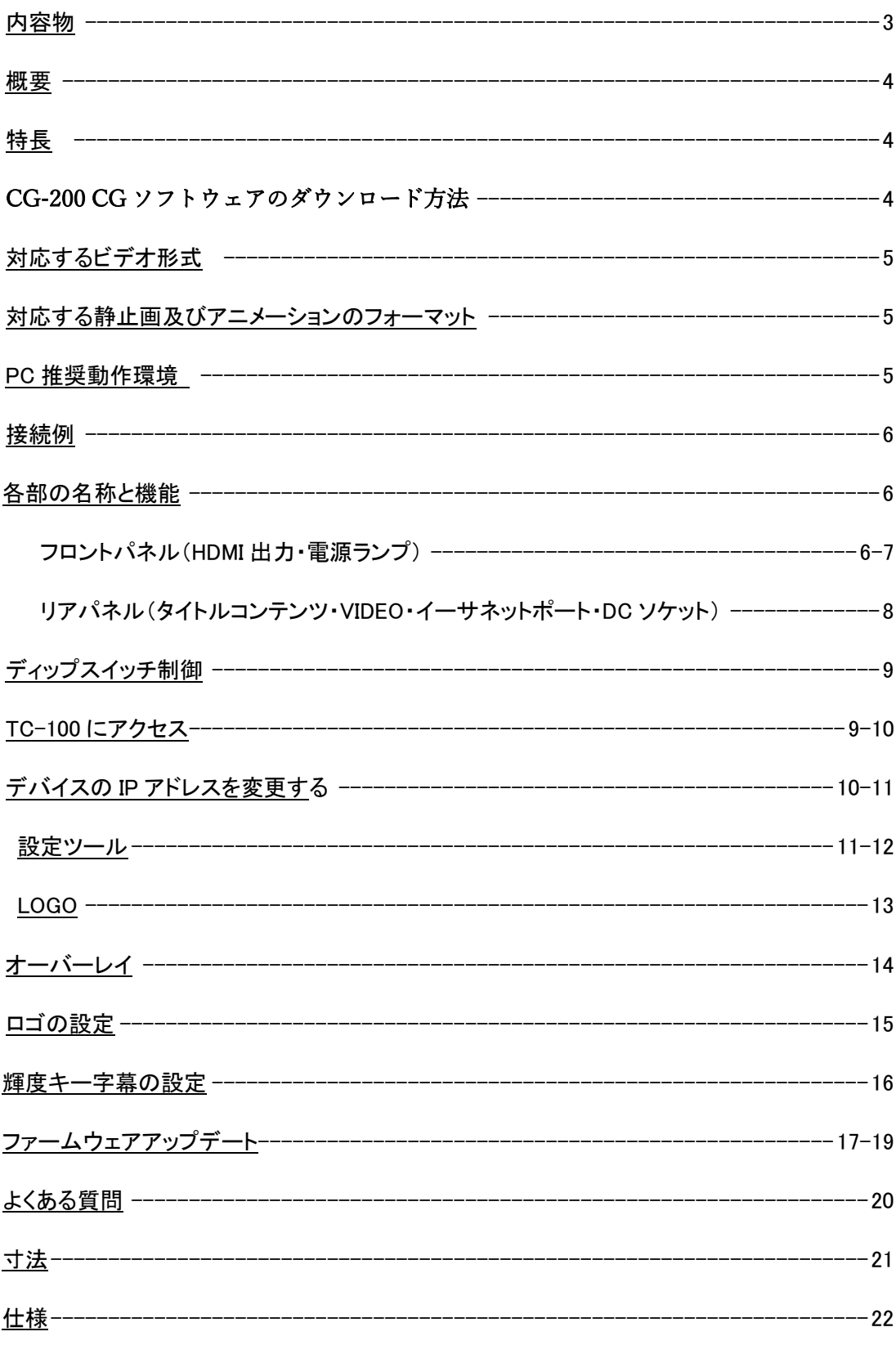

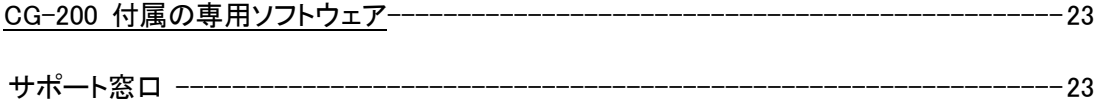

# 内容物

製品には下記の部品が含まれます。いずれかの部品が同梱されていない場合は、取扱店へす ぐにご連絡下さい。

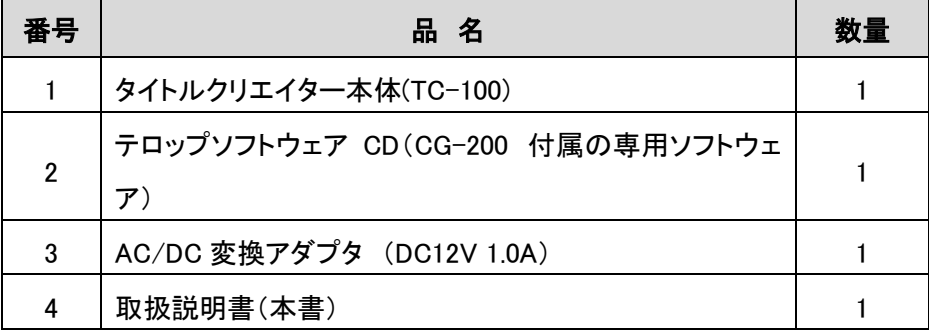

#### 概要

Datavideo TC-100、Title Creator、オーバーレイボックスをお買い上げいただきありがとうござい ます。 TC-100 は、Datavideo の Windows ベースの Character Generator ソフトウェア CG-200ga で使用できます。(CG-200 は無償でダウンロード可能です)

TC-100 は持ち運びが可能で頑丈で、現場で素早く簡単にセットアップできるように設計されてい ます。 これにより、ユーザーは、PCIe カードを装着したハイエンドデスクトップ PC を輸送する代 わりに、Windows ラップトップを使用してプロの CG オーバーレイを作成できます。

このボックスは、PC の HDMI 出力からグラフィック/タイトル信号を受信し、HDMI ライブビデオ信 号にグラフィック/タイトル信号をオーバーレイします。 CG タイトルとルマキーの 2 つのグラフィッ ク/タイトルオプションがあります。 TC-100 ボックスは、出力信号にロゴを重ねることもできます。 このマニュアルは TC-100 オーバーレイボックスのみをカバーします。付属の Character Generator ソフトウェアには別のマニュアルが付属しています。

#### 特長

- ライブタイトルジェネレータ
- 最大 1080p 50/60 の HD ビデオ解像度をサポート
- ラップトップ CG オーバーレイ入力用の HDMI 入力および出力。
- **追加の PCI カードは不要**
- Windows 7/8 以降と互換性がある・クロール・スクロールを含むタイトルエフェクト編集
- タイトルオーバーレイの Luma キー
- ロゴオーバーレイ機能
- リアルタイムのグラフィックとタイトル対応するビデオ形式

#### CG-200 CG ソフトウェアのダウンロード方法

CG-200 はユーザーが字幕やロゴを作成することを可能にする CG ソフトウェアの一部で す。 最新の CG-200 ソフトウェアをダウンロードするには、Datavideo の公式ウェブサイ ト http://www.datavideo.com/product/CG-200 をご覧ください。 最小コンピューター要件

CG ソフトウェアのマニュアルを参照してください。

# 対応するビデオ形式

HD : 1080i 50/59.94/60 SD : 576i / 480i 720p 50/59.94/60

# 対応する静止画及びアニメーションのフォーマット

静止画 : JPG ・ TAG ・ GIF ・ BMP ・ PNG アニメーション : GIF

### PC 推奨動作環境

・Windows 7 以降 (32 ビット版/64 ビット版)

・CPU 3 GHz 以上 [ Intel core2 /core iX プロセッサ (低電圧版・超低電圧版を除く) ]

・メモリー 4 Gb 以上

\* HDMI 出力を最低 1 ポート必要です (ディスプレイポートでは動作しない場合があります) 動作環境は、Intel Graphics 第 7 世代前後のチップで確認を行っています。 以降の Graphics チップでは Windows のドライバ等により動作しないものもありますのでご注 意下さい。 NVIDIA Graphics チップでは、色味等に不具合が発生する場合があります。

# 接続例

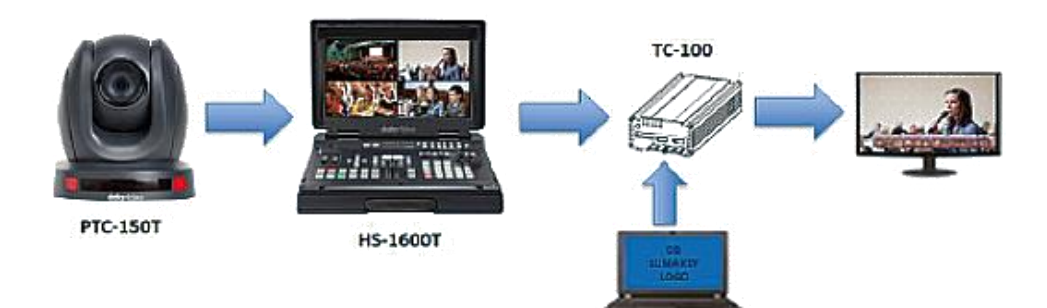

各部の名称と機能

■フロントパネル

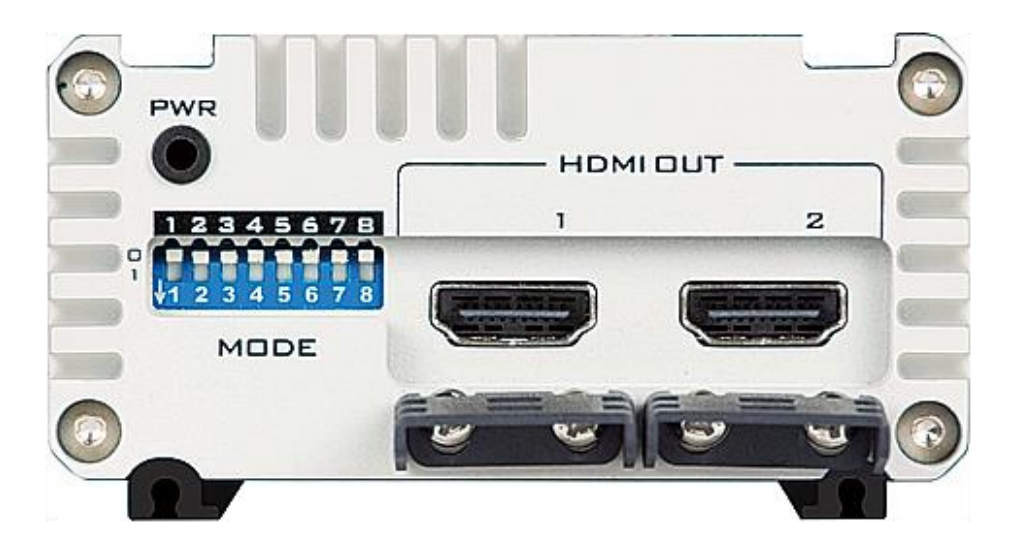

DIP スイッチにより、ユーザーは以下の TC-100 設定を構成できます。

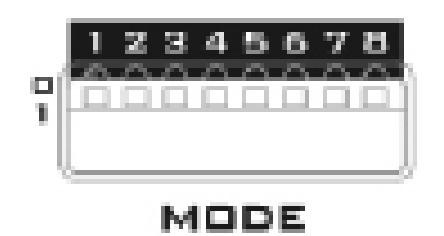

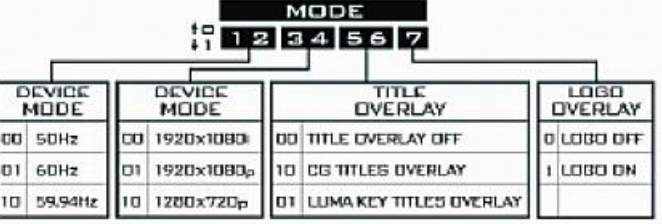

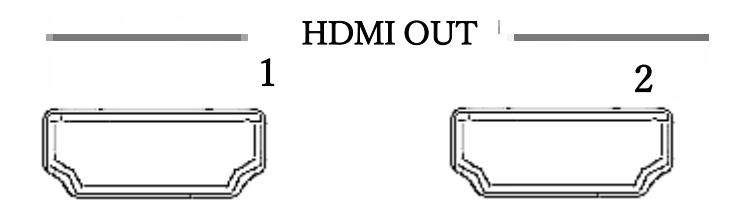

#### HDMI 出力

タイトルまたはロゴをオーバーレイしてビデオを出力します。1/2

注意:オーディオまたはビデオ機能が正しく機能していないことがわかった場合は、デ

バイスの電源を再投入するか、ビデオソースを切断してから再接続します。

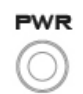

#### 電源 LED ランプ

電源接続時に ON

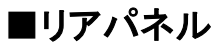

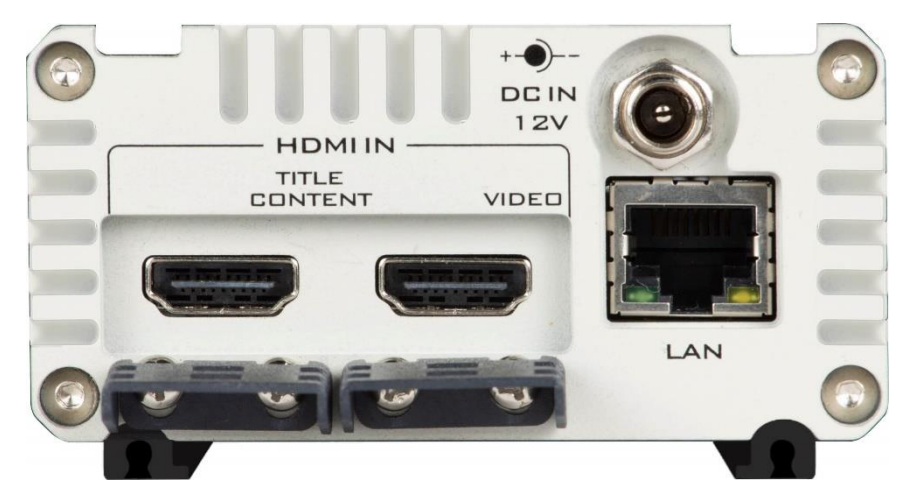

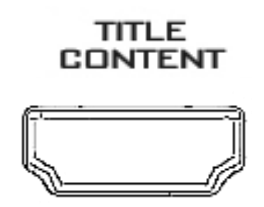

PC 入力からのタイトルコンテンツ(HDMI) HDMI ケーブルで PC またはラップトップに接続します。 コンピュータからタイトルの入力を受け取ります。 字幕または ロゴはビデオで受け取ったビデオに配置されます。

**VIDEO** 

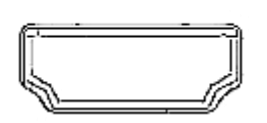

HDMI ビデオ入力 HDMI ビデオ入力はビデオソースを HDMI ケーブル タイトルで受け取った字幕またはロゴ コンテンツポートはビデオに配置されます。

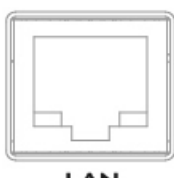

イーサネットポート(RJ-45) 接続用 10 / 100M イーサネットネットワークインターフェース TC / 100 設定にアクセスするための LAN ポート

LAN

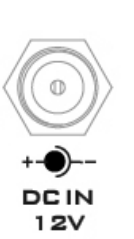

DC ソケット 付属の 12V PSU をこのソケットに接続してください。 外側のネジを締めて接続を固定できます DC 入力プラグのソケットへの固定リング。

#### ディップスイッチ制御

2345678

 TC-100 は 8 ポジション DIP スイッチを提供します。 ユーザーがデバイスモード、タイトルオーバーレイを設定する ロゴオーバーレイ。 詳細は下記の表をご覧ください DIP スイッチコントロール

MODE

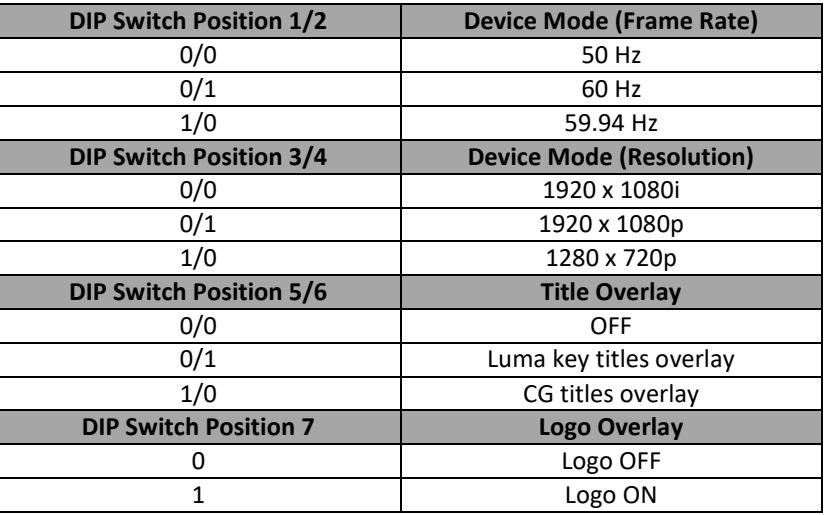

#### TC-100 にアクセス

1. TC-100 を設定するには、まず PC(ラップトップ)と TC-100 をイーサネットケーブルで直接 接続します。

2. DC インソケットに 12 V 電源を接続して TC-100 の電源を入れます。

3. TC-100 の電源が入ったら、TC-100 設定ツールアイコンをダブルクリックして IP 検索ペー ジに入ります。

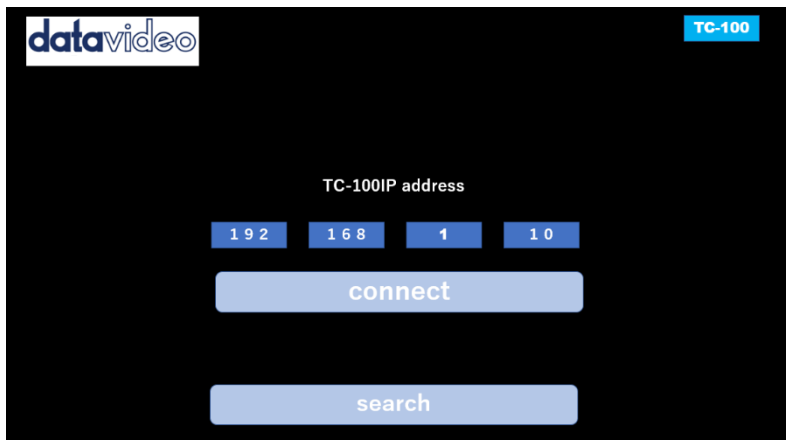

4.手動で PC の IP アドレスを設定し、それが同じ IP アドレスを持っていることを確認してくださ

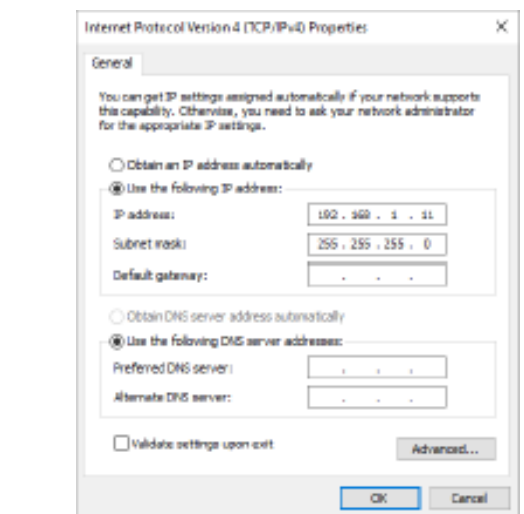

い。

PC の IP アドレス

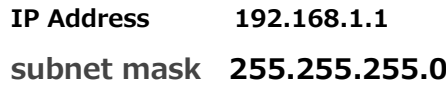

5. PC の IP アドレスを設定したら、[接続]をクリックします。

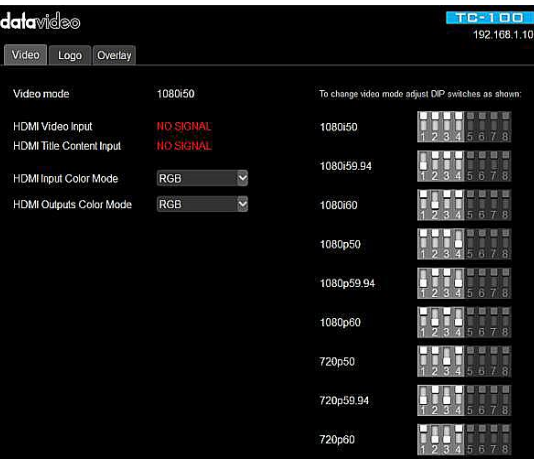

デバイスの IP アドレスを変更する

1. 設定ツールの[接続]ページで、検索ボタンをクリックして接続されている機器の一覧を表 示します。

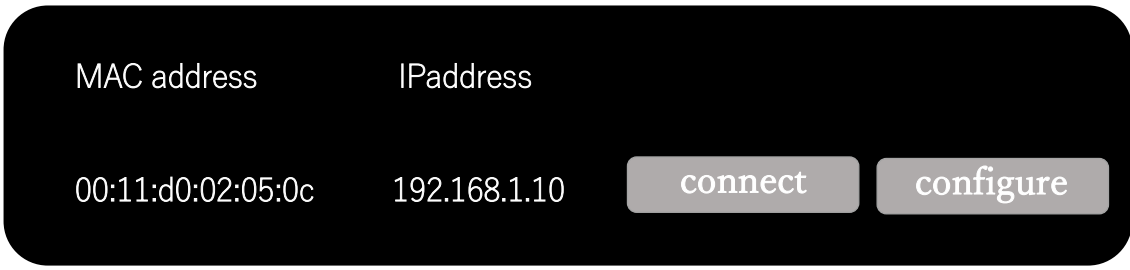

2. [設定]ボタンをクリックして、デバイスのIPアドレスを変更します。

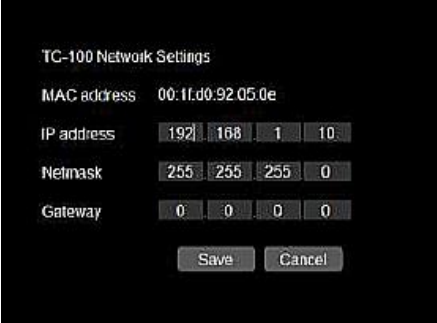

設定ツール

前のセクションでは、イーサネットポートを介して TC-100 に正常に接続されると、Video タブに 直接移動し、開いたページでビデオ設定を表示して HDMI のカラーモードを選択することがで きます。

ビデオ入力と出力

[ロゴ]タブと[オーバーレイ]タブでは、それぞれ入力ビデオに配置するロゴと字幕を設定でき ます。 タイトルとロゴのオーバーレイを同時に有効にできます。 これらのモードを手動で有 効にするには、DIP スイッチ制御のセクションを参照してください。

ビデオ

下の図のようにビデオ設定を表示するには、[ビデオ]タブをクリックします。

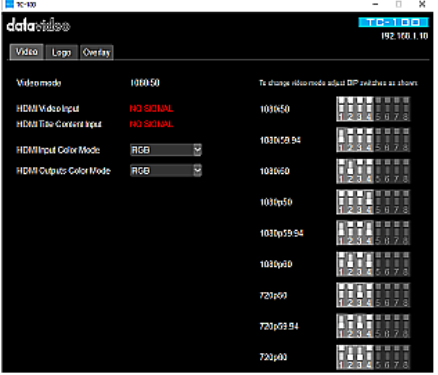

カラーモードプルダウンメニューをクリックしてカラーモードを設定します。 HDMI ビデオ入力と 出力の 3 つのカラーモードオプションは次のとおりです。

- RGB
- YUV 4:2:2
- YUV 4:4:4

ビデオモード設定を変更するには、下の図に示す対応する設定に従ってディップスイッチの位 置 1〜4 を調整します。

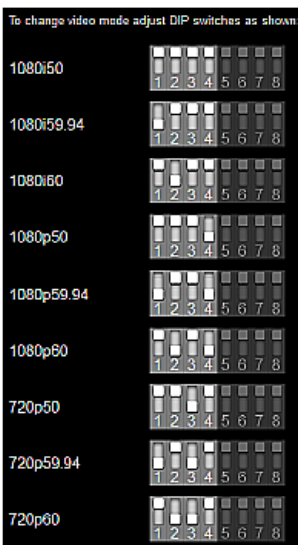

注:ソフトウエア上ではデップスイッチの変更はできません。 デップスイッチは本体にて設定ください

#### LOGO

ロゴ機能を使用する前に、ディップスイッチ 7 を 1 に設定して有効にする必要があります。ディ ップスイッチのコントロールセクションを参照してください。

[ロゴ]タブでは、コンピュータのハードディスクにあるメディアライブラリを閲覧できます。 ブラ ウジングウィンドウのすぐ下に、利用可能なロゴファイルのリストが表示されます。 ロゴをプレ ビューするには、ファイル名をクリックしてください。

ロゴファイルのサイズが 256 x 128 ピクセルであることを確認してください。 許容されるファイ ルタイプは、tga、png、bmp、jpg、gif、lbl、および bin(8 ビット/チャンネル)です。 出力解像度 が 720p に設定されている場合、ロゴは視覚的に大きく見えます。

選択されたロゴは、中央列にサムネイル画像として表示されます。 ダブルクリックして目的の ロゴを有効にします。 右側の小さな灰色の長方形のボックスをドラッグして、出力画面上のロ ゴの位置を変更します。

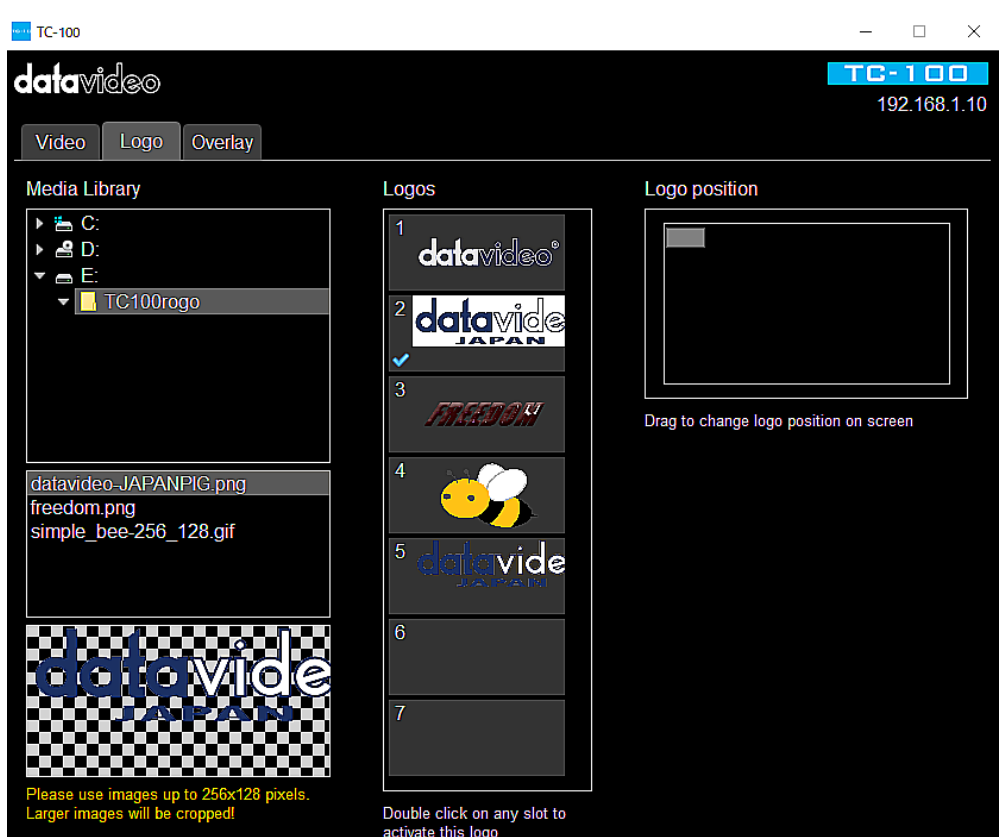

設定は TC-100 設定ツールの Video タブにもあります。

注意:メディアライブラリディレクトリに保存するロゴ画像は、背景が透明であることを確認して ください。

オーバーレイ

TC-100 は字幕を挿入する 2 つの方法をユーザーに提供します。 輝度キー機能を使用して 字幕を挿入するには、DIP スイッチの位置 5/6 を 0/1 に設定します。 ルマキー字幕の使用方 法については、詳細について後続のセクションを参照してください。 CG 字幕を挿入するには、 DIP スイッチの位置 5/6 を 1/0 に設定し、Datavideo の CG-200 キャラクタジェネレータソフト ウェアで CG 字幕を作成するだけです。

オーバーレイ機能を無効にするには、DIP スイッチの位置 5/6 を 0/0 に設定するだけです。

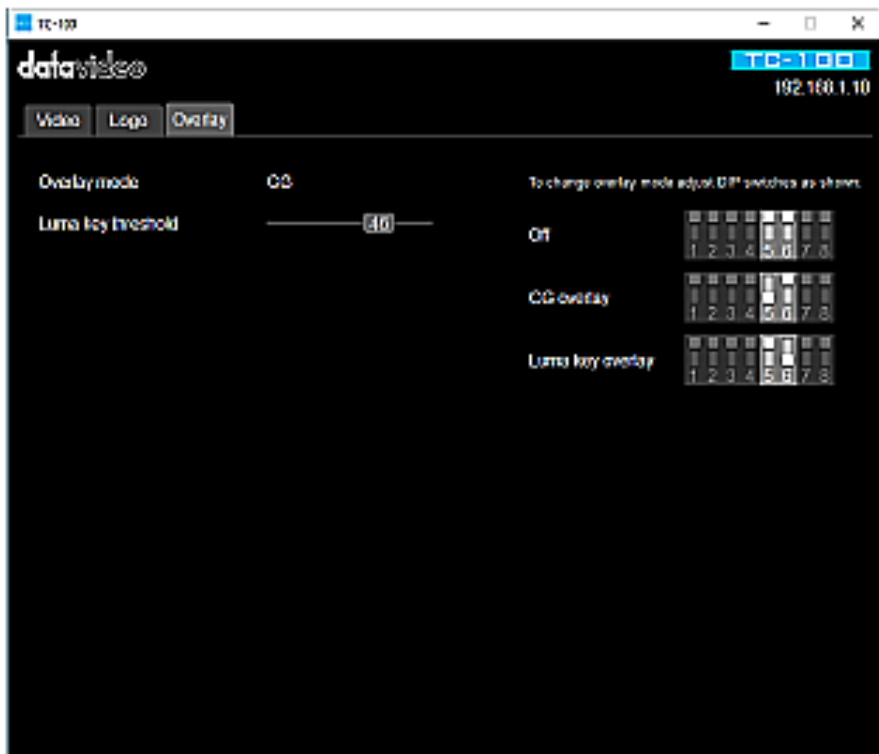

#### ロゴの設定

以下の手順に従って、出力画面にロゴを重ねてください。

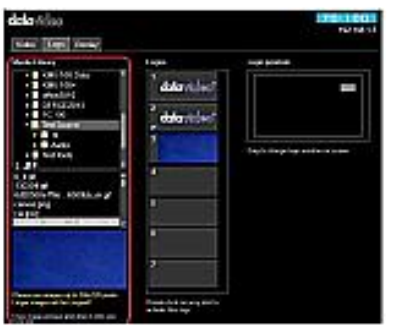

1. [ロゴ]タブでは、コンピュータのハードディスク にあるメディアライブラリを閲覧できます。 ブラウジ ングウィンドウのすぐ下に、利用可能なロゴファイル のリストが表示され、ファイル名をクリックしてロゴを プレビューすることができます。

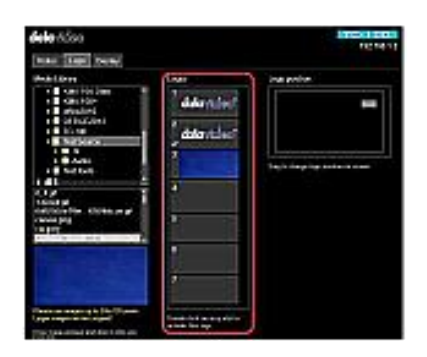

2.中央の列にロゴを配置するには、選択したロゴファ イル名をクリックしてドラックしてください。 「ロゴ」エリア 選択したロゴを有効にするには、[ロゴ]列のサムネイ ル画像をダブルクリックします。

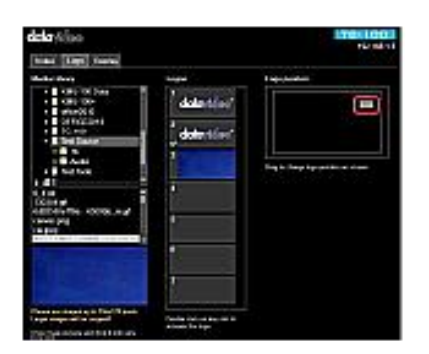

3.小さな灰色の長方形のボックスを出力画面の希望 のロゴ位置までドラッグします。

輝度キー字幕の設定

以下の手順に従って、文字を作成し出力画面に表示してください。

1.ノートパソコンで PowerPoint を使用して、黒または白の背景に字幕を作成します。

2.背景の色に応じて、それに応じて輝度キーのしきい値を調整します。

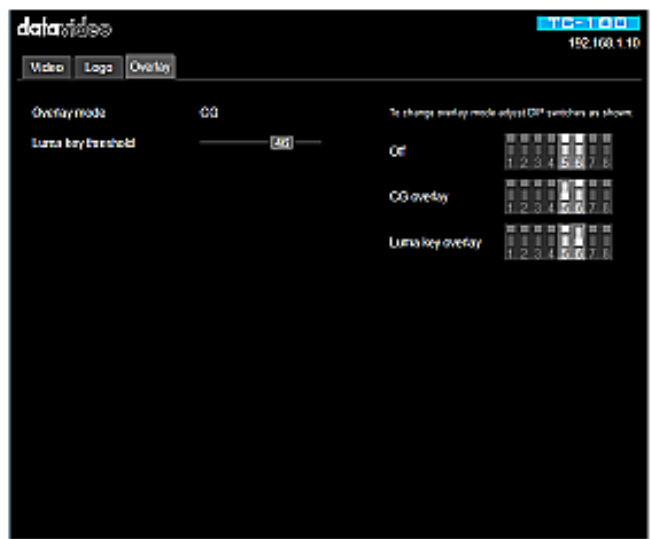

3.出力に字幕を表示するためにフルスクリーンに PowerPoint を設定します

注:輝度キー機能を使用して字幕を重ねる前に、CGソフトウェアをシャットダウンしてくだ さい。

#### ファームウェアアップデート

Datavideo は通常、新機能を含む新しいファームウェアをリリースしたり、時々バグの修正 を報告しています。 お客様は、ご希望に応じて TC-100 ファームウェアをダウンロードす るか、最寄りの販売店または販売店にご連絡ください。

このセクションは完了するためにおよそ 10 分かかります。ファームウェアアップグレード プロセスを概説します。

既存の TC-100 設定はファームウェアアップグレードプロセスは一度始められたら中断さ れるべきではありません。

TC-100 でファームウェアを正しくアップグレードするには、次のものが必要です。

- $\Box$  TC-100 x 1
- □ 12V Power adapter x 1
- $\Box$  Windows PC x 1
- □ Ethernet Cable x 1

#### 手順

1.イーサネットインターフェースを介して TC-100 を Windows PC に接続します。 注:以下の例では、TC-100 のデフォルト IP アドレスは 192.168.1.10 です。

#### 事前準備

ファームウエアをダウンロードしパソコンにインストールする。

<https://www.datavideo.com/ap/product/TC-100> (インストール先アドレス)

#### **Latest Firmware**

 $\circled{1}$  TC-100 Firmware Update V01.25

ファームウエアをパソコンにインストールする。

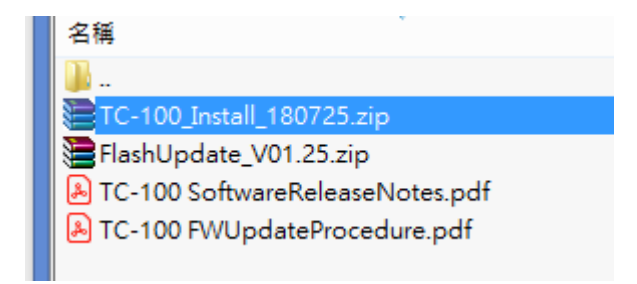

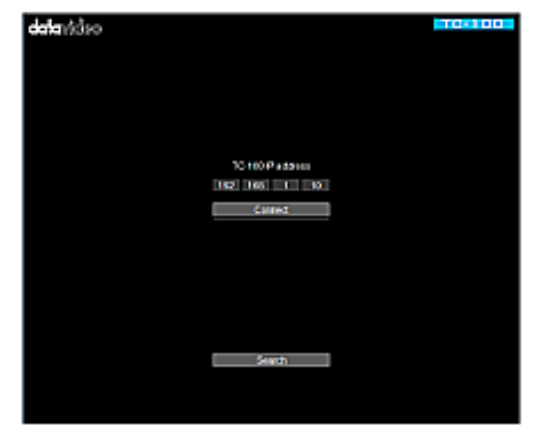

 $TC - 100$  $\overline{a}$ 

 $TC-100$ 

17

2.PC の IP アドレスを 192.168.1.11 に設定します。

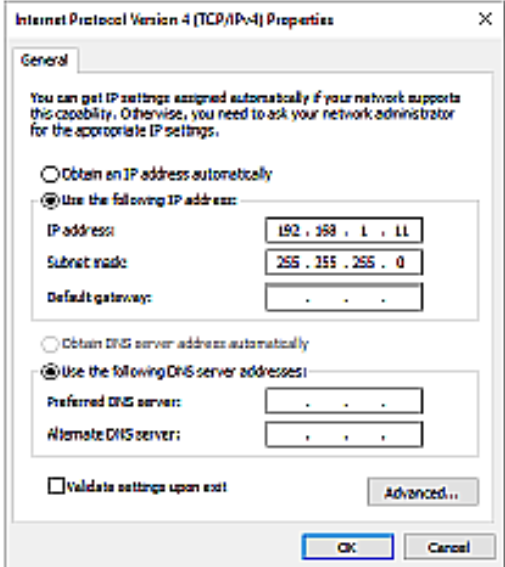

3. FlashUpdate\_x.xx.exeを実行して、[次へ]をクリックします。

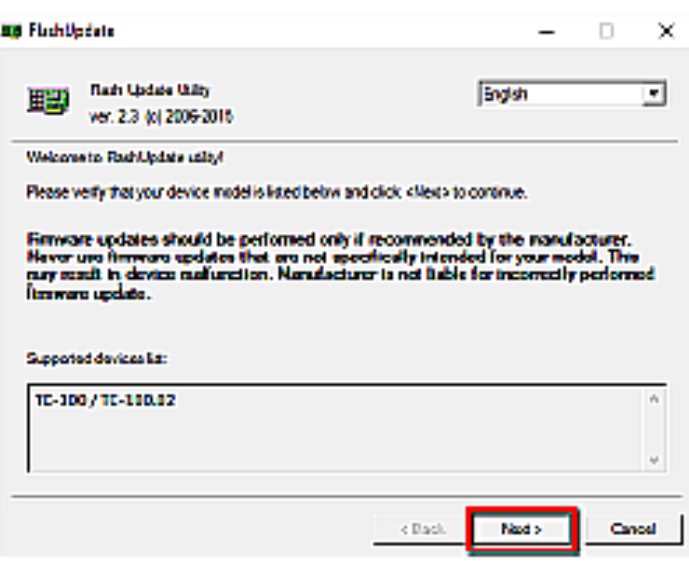

4. デバイスの電源を切り、[デバイスはイーサネット経由で接続されています] を選択してから[次へ]をクリックします。

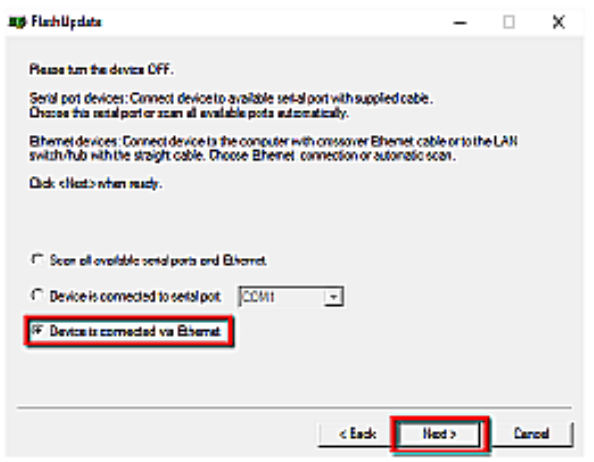

5. TC-100 の電源を入れ、コンピュータによって検出されたら、「デバイスを自動的に最新 のファームウェアバージョンにアップデートする」を選択して、「次へ」をクリックします。

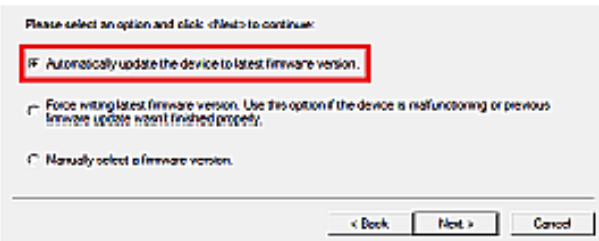

6. [はい]ボタンをクリックして、「本当にファームウェアのアップデートを実行しますか?」 というプロンプトウィンドウが表示されたら、ファームウェアのアップデートを実行する ことを確認します。

7.アップデートプロセスが開始されます。完了までに約 15 分かかります。

8.このプロセスが完了したら、アプリケーションを閉じて TC-100 の電源を入れ直します。

#### よくある質問

このセクションでは、TC-100 の使用中に発生する可能性がある問題について説明します。 質問がある場合は、関連セクションを参照して、すべての推奨解決策に従ってください。そ れでも問題が解決しない場合は、販売店またはサービスセンターに連絡してください。

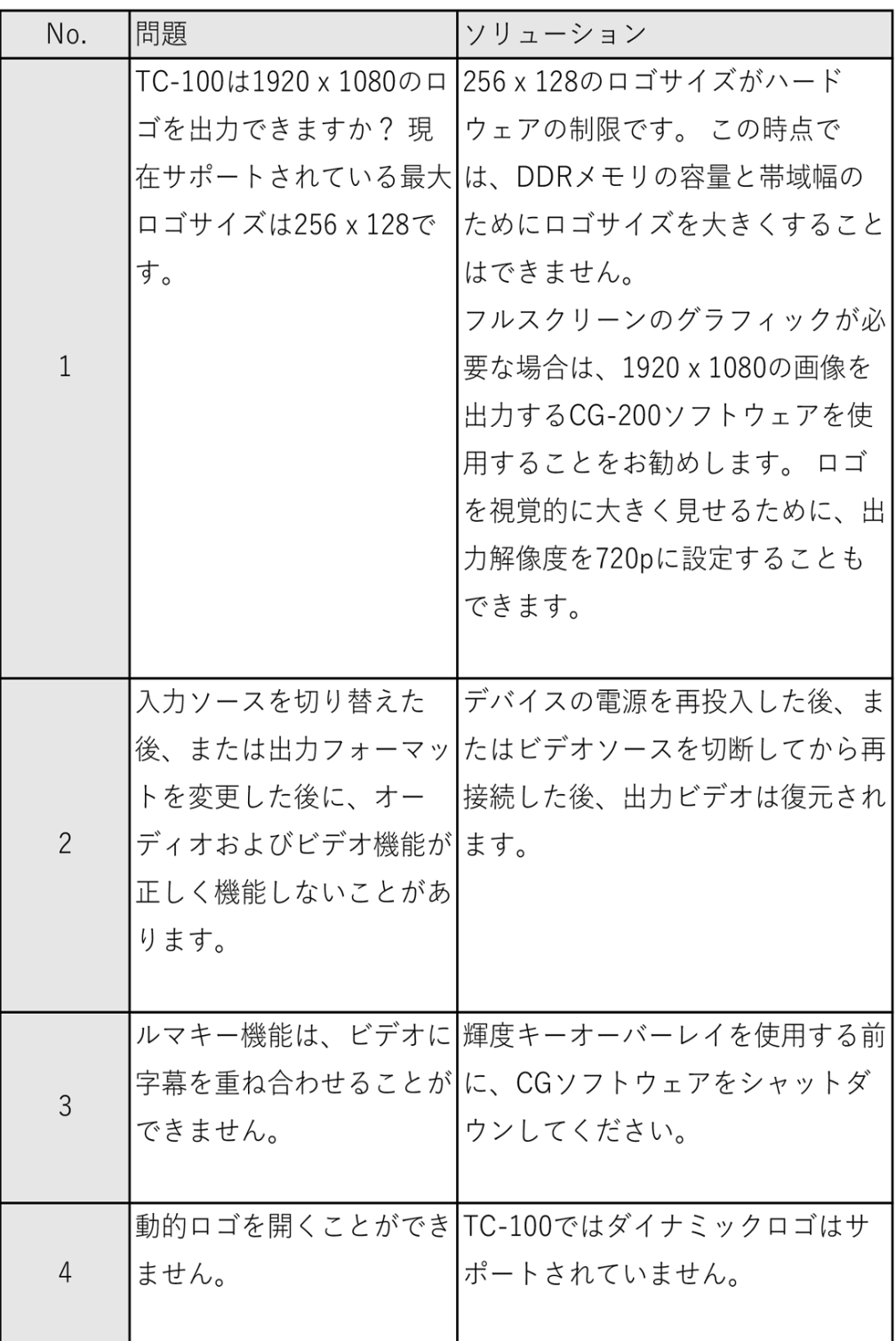

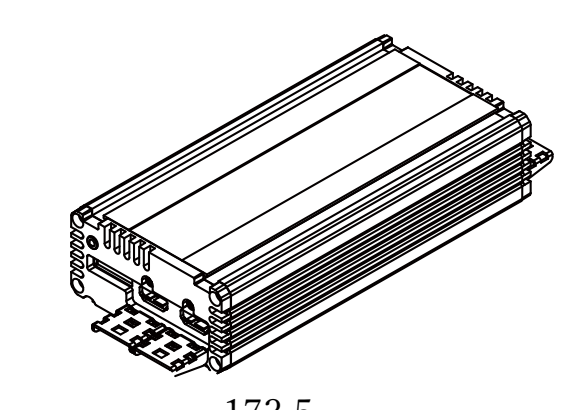

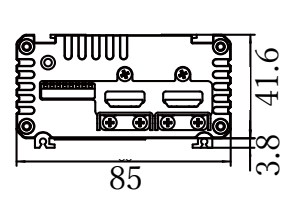

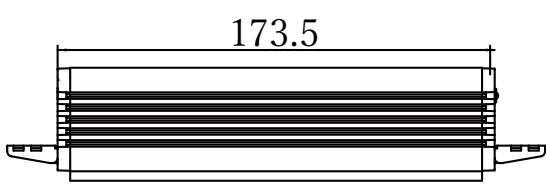

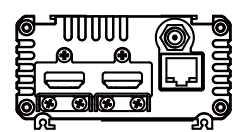

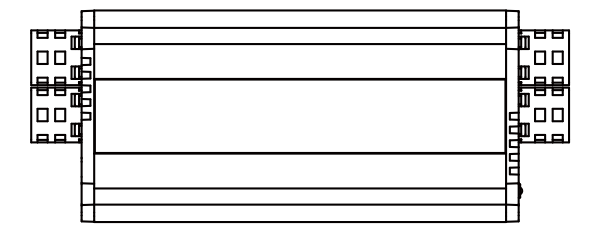

寸 法

# 仕 様

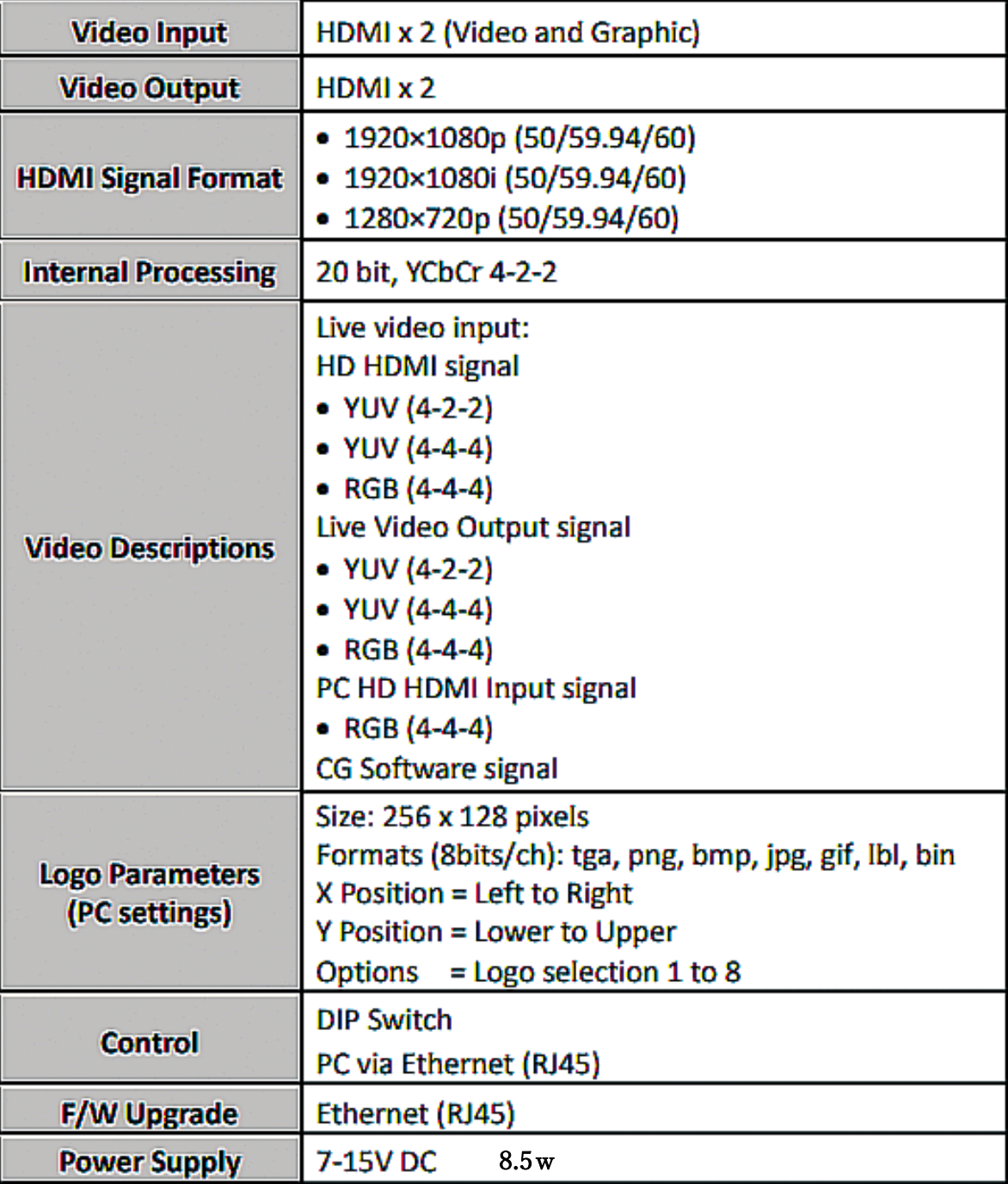

CG-200 付属の専用ソフトウェア

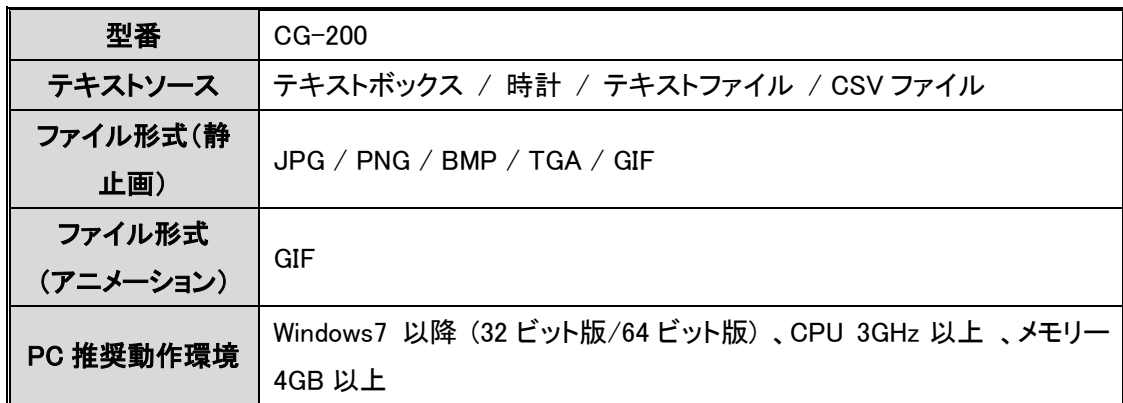

別紙取扱説明書参照

仕様は、予告なしに変わることがありますので予めご了承願います。

#### サポート窓口

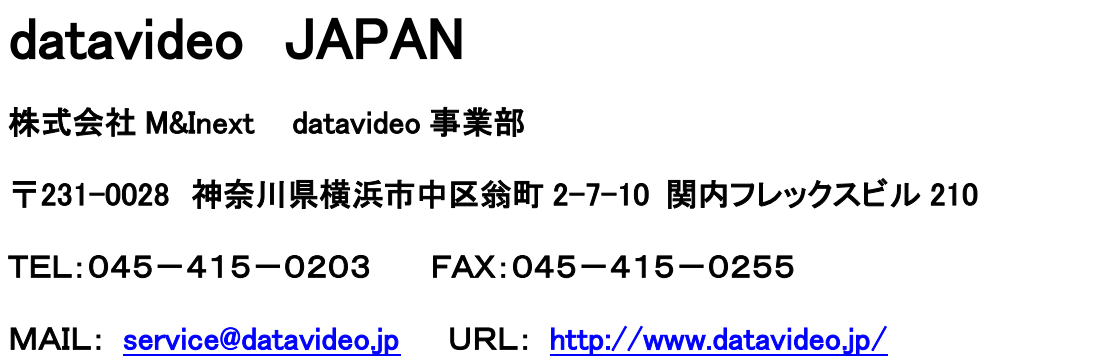